28.財務関数の利用

 不動産鑑定士がよく使う年賦償還率は、自分で計算 式をセルに打ち込んでいるのが普通だと思いますが、 EXCEL には、PMT 関数が用意されているので、これを使 ってもよいでしょう。

PMT 関数の書式は、PMT(利率,期間,現在価値,将来価 値,支払期日)です。

利率及び期間については、特に説明すべき点はあり ません。

現在価値は「-1」を指定します。

将来価値は、最後の支払いを行った後に残る現金の 収支を指定します。将来価値を省略すると、0 (ゼロ) を指定したと見なされます。

支払期日は、支払いがいつ行われるかを、数値の 0(各 期の期末の場合)または 1(各期の期首の場合)で指定し ます。支払期日を省略すると、0 を指定したと見なされ ます。

 また、計算式を読み易くするため、利率の数値が入 力されているセルを\_r、年数の数値が入力されている セルをnと名前を付けておきます。その具体的な値は、 下記のとおり設定しました。B2 から D3 までのセルには 計算式は入っていません。

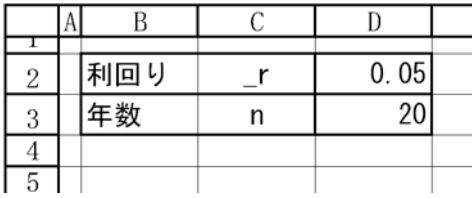

以上を前提として、年賦償還率の計算式を入力した 計算表を下記の通り作成しました。上段は、自己作成 の計算式によるもの、下段は、EXCEL の用意した財務関 数を使用したものです。当然のことながら、計算式は 異なっていても、同じ値を返しています。

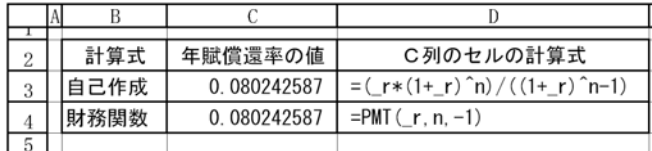

 なお、当初、セルに書式設定を行わないで、いきな り、PMT 関数を入力すると、「\0」と表示されます。従 って、小数点以下が表示されるよう適切に書式を設定

する必要があります。おそらく、PMT 関数は、毎回の返 済金額を表示するように設計されており、小数点以下 の数値を扱うことは想定外のことだからと思われます。

 不動産鑑定士は、ある金額と年賦償還率をそれぞれ 表示し、これらの積として、均等にならした金額を求 めるのが普通ですが、PMT 関数は、そのある金額を、関 数の中に取り込んでおり、均等にならした金額(財務 関数ですから、借金をした場合の毎回の返済金額)を 直接求めるのが本来の使用方法であるように思います。

29.鑑定用関数の作成

 EXCEL というソフトは、非常に優れたソフトで、今や 不動産鑑定士にとっては業務を行う上で、必須のツー ルです。しかしながら、計算式を使用するには、セル に自分で計算式を打ち込む必要があり、煩雑です。例 えば、年賦償還率の計算式を入力したら、さらに、小 数点以下適切な位で四捨五入するため、ROUND 関数を組 み合わせる必要もあります。また、多くの関数は始め から、ソフトの中に組み込まれていて、基本的な数値 演算、日付の計算、文字列の操作、財務計算、統計、 初歩的なデータベース処理までを、簡単な記述で実現 できるようになっています。しかし、鑑定業務に適し た仕様になっていないため、使用に際して若干の違和 感があるという問題点があります。

 そこで、頻繁に使う計算式を使い易いように、自分 で関数として作成し、登録することにします。ここで は、複利現価率と年賦償還率を計算する関数を取り上 げます。

① メニューバーで、ツール>マクロ>Visual Basic Editor を実行します。マクロとは、簡単に言えばプロ グラムのことで、頻繁に繰り返す予定の作業を自動化 させて、操作を簡単にするための機能です。

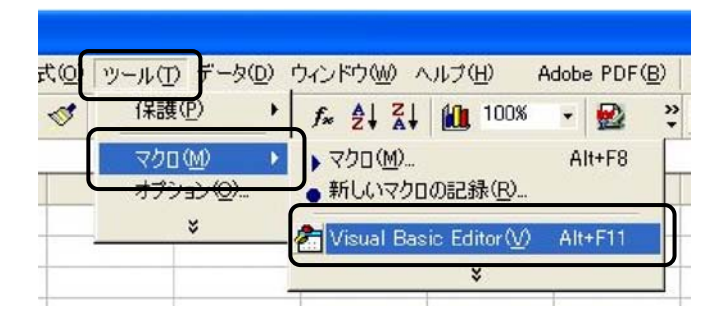

② あまり馴染みのない下記の画面が表示されます。 メニューバーで、挿入>標準モジュールを実行します。

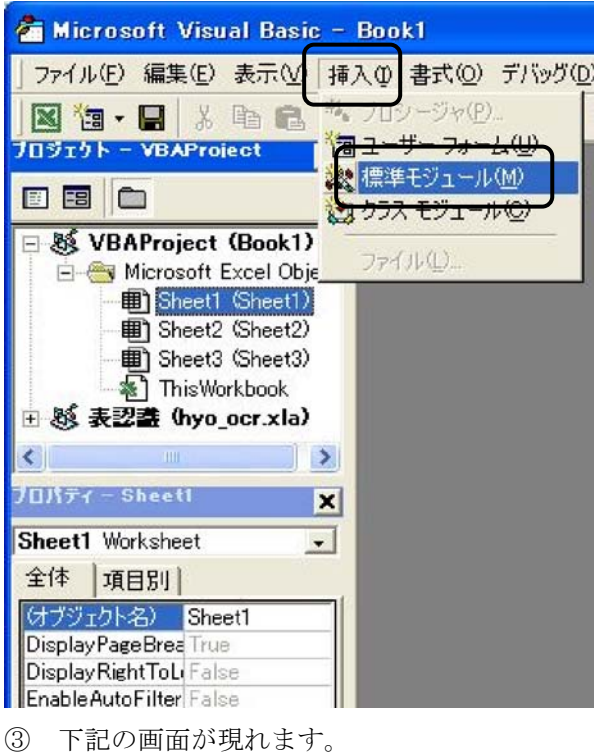

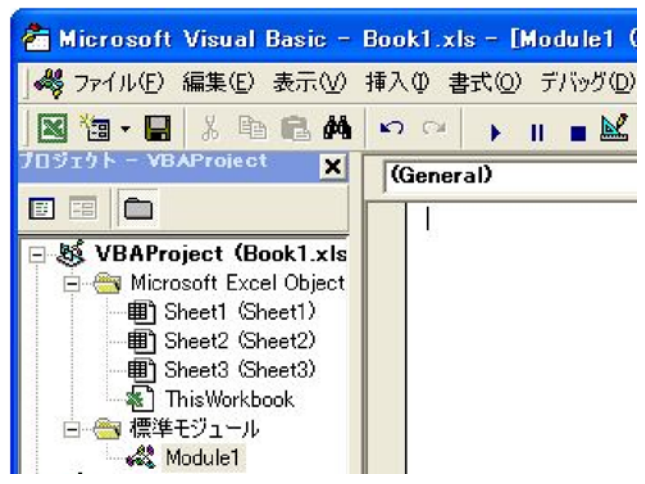

④ Module1 のシートに関数の定義をするためコー ドを打ち込みました。ここでは、一般のワークシート と違って、セルはありません。ワープロ感覚で入力し ます。モジュールの中では、一定の文法に従ってプロ グラムコードを記述しますが、変数について漢字を使 用できるので、コードが判り易いものとなっています。 ワープロと違うのは、小文字でタイプしても、自動的 に大文字に変換されたり、Function に対応して自動的 に End Function が挿入されたりすることです。また、 コードに文法的な誤りがあるときは、警告表示が出た りもします。このような作業を行っていると、いかに もコンピュータを駆使しているというような実感が湧 いてきます。

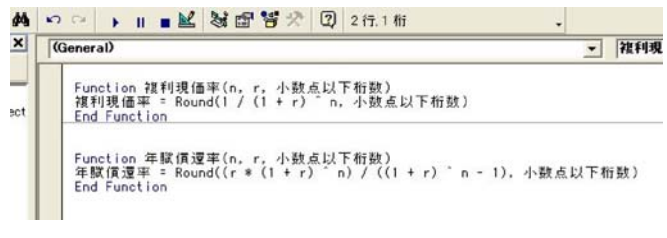

上図では、タイプした文字が小さすぎてコードを判 読しにくいので、改めて記入した内容を示すと下記の とおりです。

Function 複利現価率(n, r, 小数点以下桁数) 複利現価率 =  $Round(1 / (1 + r) )$ , 小数点以 下桁数) End Function

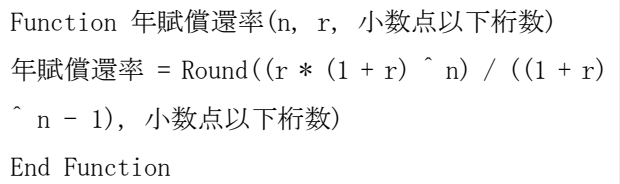

⑤ 上記では、Function と End Function の間で関数の 定義を記述しています。「Function 複利現価率(n, r, 小数点以下桁数)」というのは、ユーザーが定義した「複 利現価率」という関数は、「n, r, 小数点以下桁数」の 3 つの引数を構成要素とするという意味です。

そして、「複利現価率 = Round(1 / (1 + r) ^ n, 小 数点以下桁数)」で、計算式を定義しています。1を(1+ r)のn乗で割って、その結果を「小数点以下桁数」 で指定された位に四捨五入するという内容です。

2 つめの年賦償還率についても、同じ構造のコードに なっています。

⑥ 標準モジュールの画面を閉じると、いつも見慣れ た EXCEL のシートに戻ります。複利現価率と年賦償還 率を計算するシートとして、下記のものを用意しまし た。C6と C7のセルは、これから計算式を入力するので、 今は空白になっています。

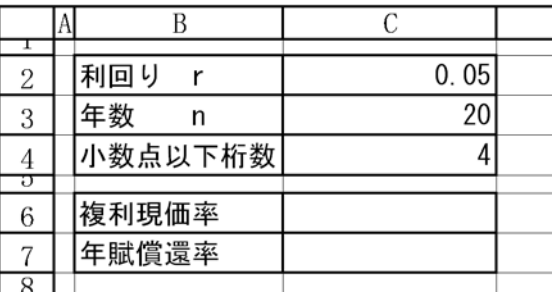

⑦ C6 のセルを選択し、メニューバーから、挿入>関 数を実行します。

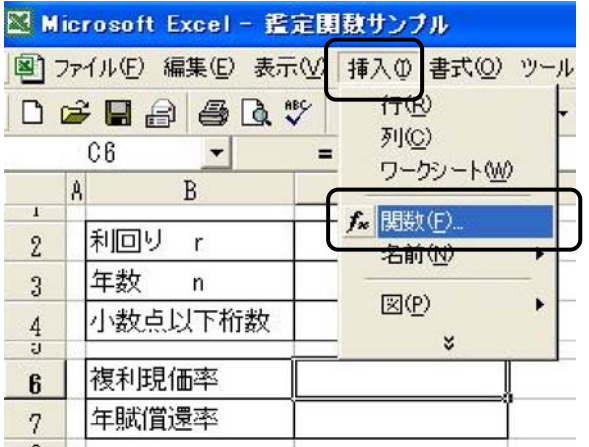

⑧ 関数の貼り付けのボックスが開いたところで、関 数の分類でユーザー定義を選択すると、先程標準モジ ュールの画面で定義した関数名が表示されますから、 複利現価率を選択し、OK ボタンを押して内容を確定し ます。

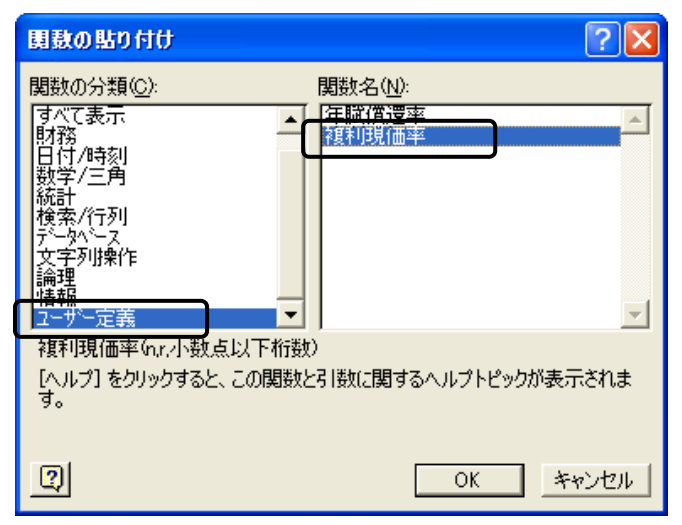

⑨ 関数の入力ボックスが開きますから、N、R、小数 点以下桁数のボックスに、それぞれ該当するセルをマ ウスでクリックする方法によりセル番号を入力します。 引数を全て入力した段階で、ボックスの中に、2 カ所数 式の計算結果 0.3769 が表示されます。セルの選択が正 しければ、OK ボタンを押して内容を確定します。

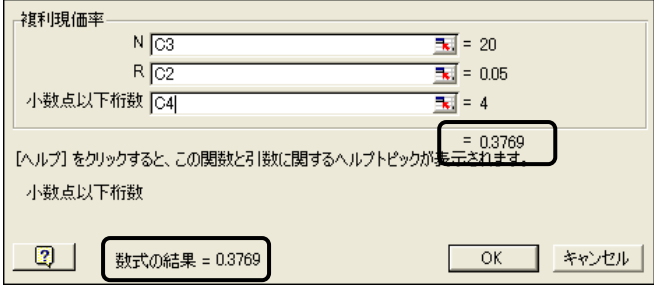

⑩ 下図では、C6 のセルには、=複利現価率(C3,C2,C4)

という先程定義した関数が入っており、0.3769 という 値が計算されて表示されています。

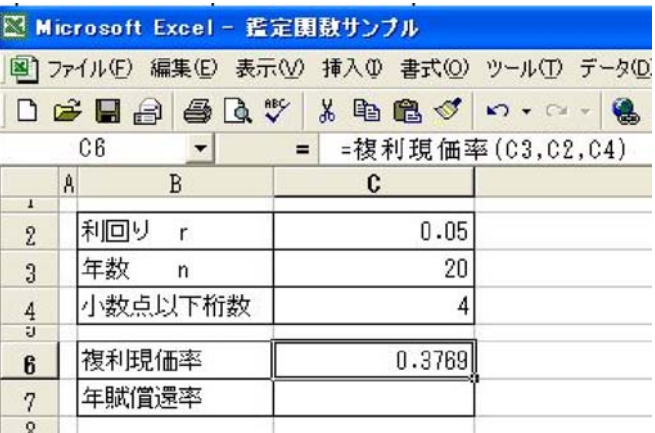

⑪ 年賦償還率についても同様の操作を行って表が完 成しました。一度、このような方法で、標準モジュー ルの画面で関数を定義しておくと、関数の貼り付けボ ックスから簡単に関数を選択して入力できるようにな り、間違いもなく便利です。

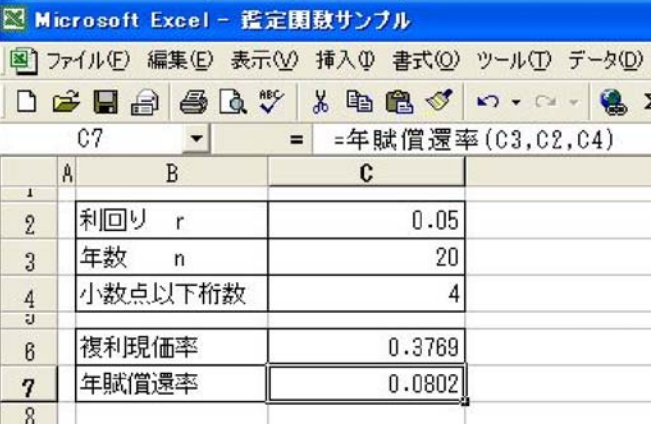

⑫ セルに入力されている計算式は下記のとおりです。

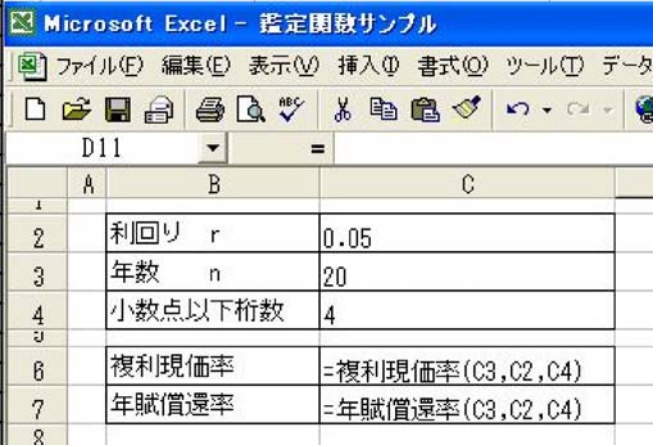

⑬ このブックには、上記のとおりプログラムを組み 込んだのでこのファイルを開こうとすると下記のとお り、ウィルスに関する警告が出ます。メールの転付文 書として送付する場合には、予め、ウィルスに関する

警告が出ることを送付先に連絡しておく方がよいでし ょう。マクロの機能を使うためには、「マクロを有効に する」を選択します。

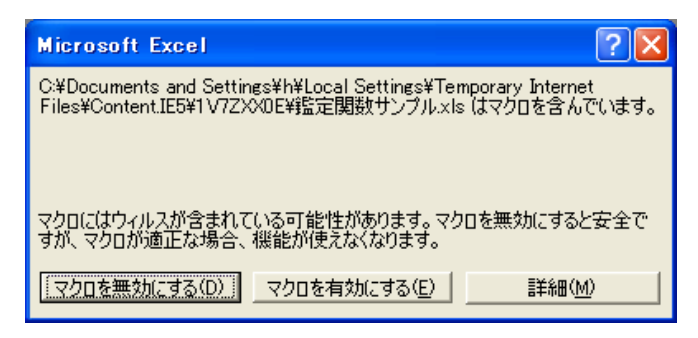

## 30.外字の作成

 パソコンのシステムには、通常の使用において必要 と考えられる漢字、数字、記号などは予め登録されて いるので、ユーザーは特に操作をせずにそのまま意識 することなく使っています。しかし、特殊な文字や記 号は、登録されていないので、使う必要があれば自分 で作成することになります。このようにして作成した 文字を「外字」と呼びます。

 鑑定評価書では、単価として「円/㎡」、又は「円/ ㎡」をよく使います。円と㎡の間の斜線が全角なら 3 文字分、半角なら 2.5 文字分に相当します。そのため、 数字が半角の時は、例えば、

456,000 円/㎡ 又は 456,000 円/㎡ となってしまい、数字と単位とのバランスが悪いよう な気がします。また、鑑定評価書の本文であれば、余 り問題はありませんが、別紙の計算シートにおいては、 スペースが限られていることから、文字・数字などの 納まり具合の問題もあります。「円/㎡」が 1 文字で表

現できたら見た目がスッキリするのではないかと思う 場合があります。そこで、「円/㎡」の外字を作ってみ ます。

① 外字を作るには「外字エディタ」という名前がつ いたソフトを使います。スタート>すべてのプログラ ム>アクセサリ>外字エディタ、で起動します。

② 「コードの選択」の画面で、適当な場所の升目を クリックします。ここでは、一番上の段の左端の「0」 と書いてあるところをクリックしたので「F040」とい うコードに、これから作る外字が登録されることにな ります。

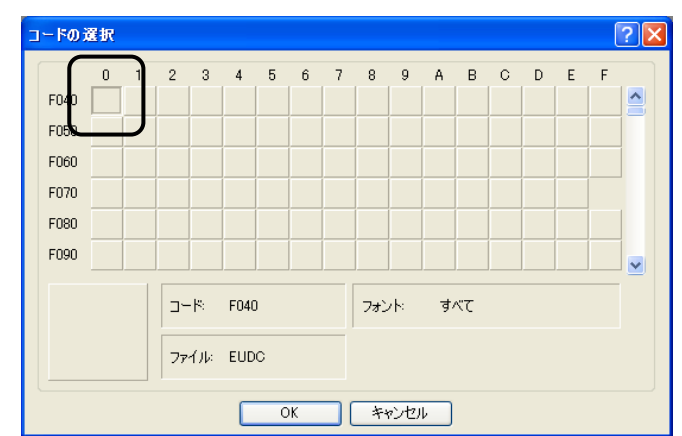

③ 上記画面で、OK ボタンを押すと、編集画面が表示 されます。画面左側にある、鉛筆、ブラシ、消しゴム 等の道具を使って、一つ一つの升目を塗りつぶして自 由に文字を描きます。

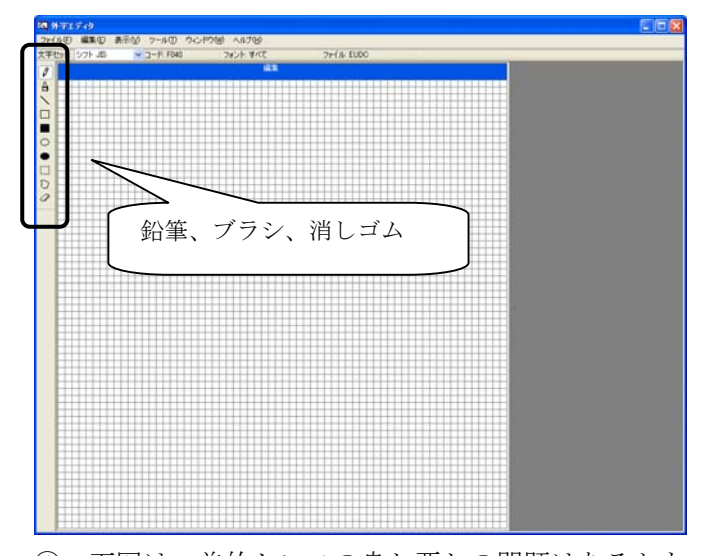

④ 下図は、美的センスの良し悪しの問題はあるかも 知れませんが、20 分程度で試行錯誤しながら書いてみ たサンプルです。

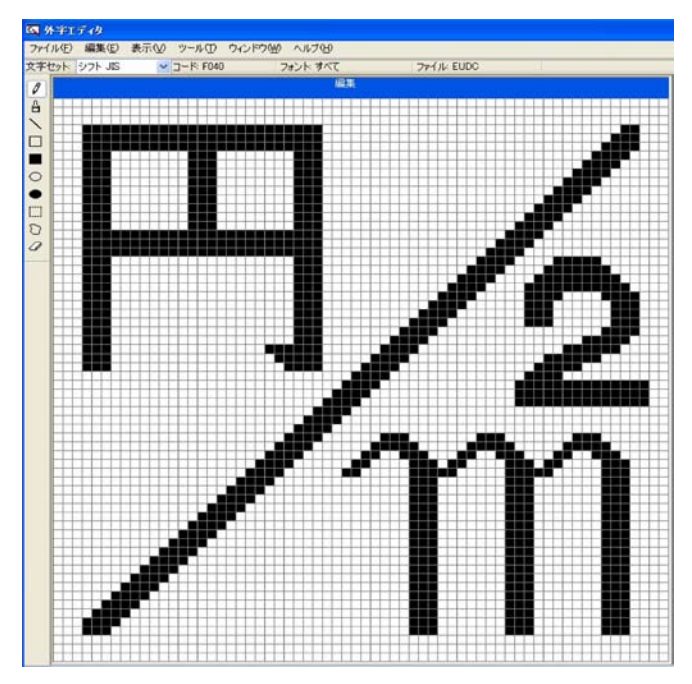

⑤ 書き終わったら、メニューバーで、編集>同じコ ードで保存、を実行すると、内容が確定し、外字登録 が終了します。外字エディタのソフトも終了させます。

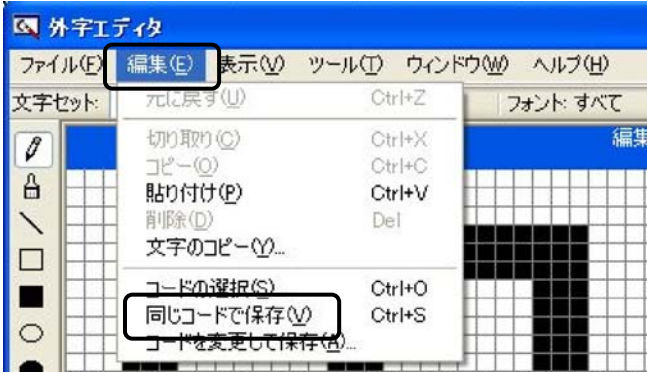

⑥ 今度は、今登録した外字を入力します。方法は簡 単、「がいじ」と入力し、F5 キーを押すと、「IME パッ ド-文字一覧」が開き、今登録した外字が表示されま すので、これをクリックすれば、カーソルのある所に 外字が入力されます。

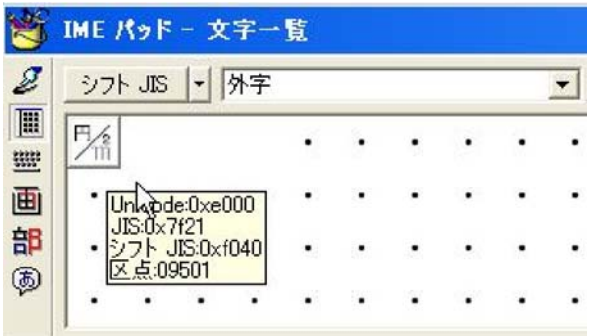

⑦ 入力するのに、いちいち「がいじ」とタイプした 後 F5 キーを押すのが面倒だという方は、単語登録をし ておくとよいでしょう。単語登録は、ツールから、単 語/用例登録を実行して行います。

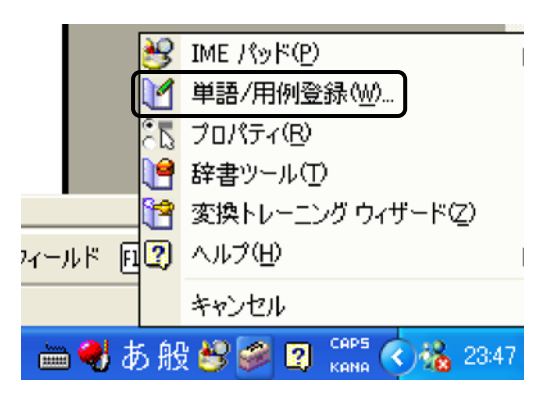

⑧ 外字を実際に EXCEL のシートに入力した紙面は下 記のとおりです。活字の大きさとフォントの違いを示 しました。

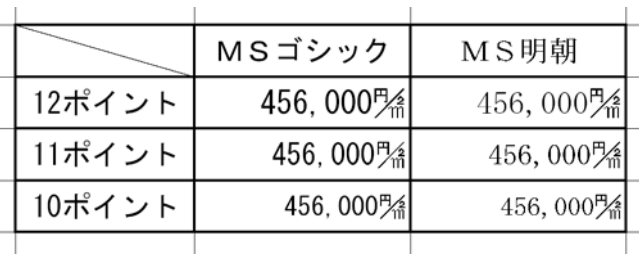

⑨ 上記では、文字を描画するについて全くのゼロか らスタートしましたが、そうするのではなく、既存の 文字を修正した方が、出来栄えの良いものができそう です。例えば、①②③④・・・等はよく使いますが、 システムでは⑳までしか用意されていません。「まる 21」を作るには、⑳を修正して作るのが最良の方法で す。その方法で処理するのであれば、メニューバーか ら、ウィンドウ>参照を実行します。

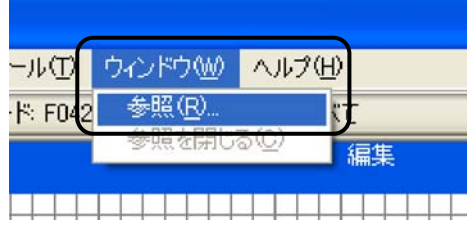

⑩ 「参照」ボックスが開きますので、その中央、下 の正方形の中に、「まる」と打ち込みます。

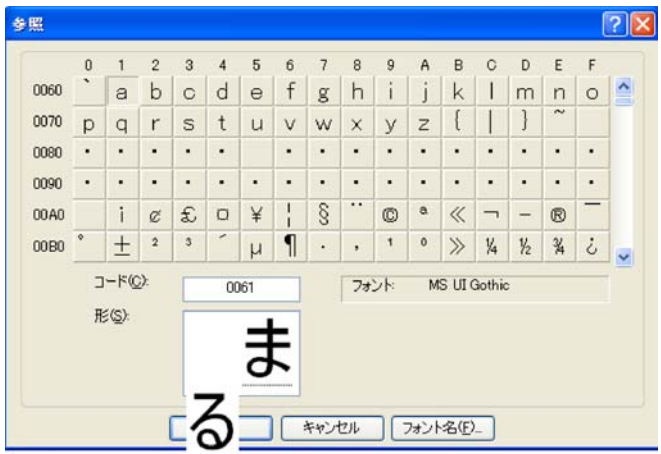

⑪ 変換候補が示されたらその中から⑳を選択し、OK ボタンを押します。

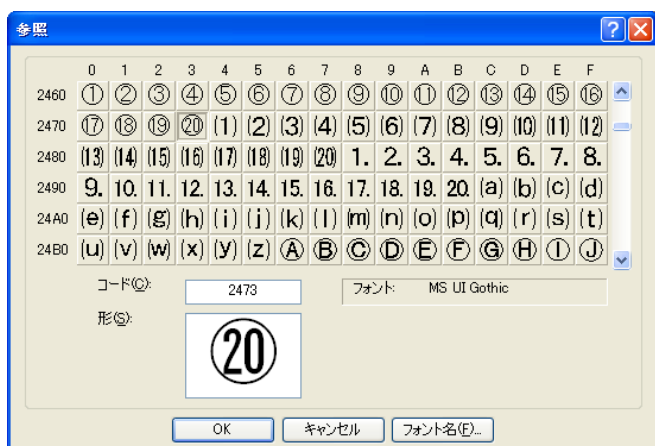

⑫ 参照画面に⑳が呼び出されました。右が参照され る既存の文字、左が右を元に編集されて新たな外字が 作成される場所です。

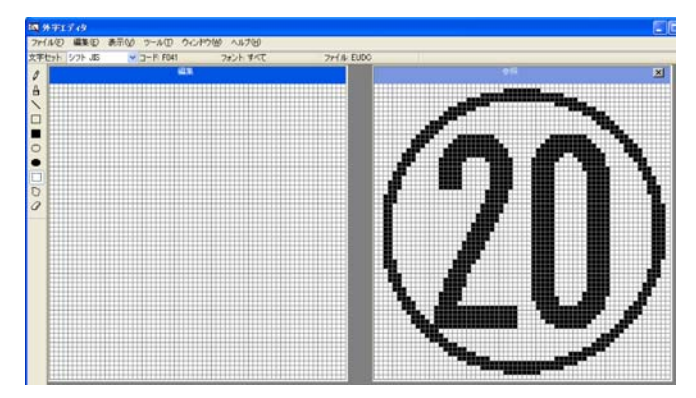

⑬ 参照部分をマウスでクリックし、コピーして、編 集部分に貼り付けました。

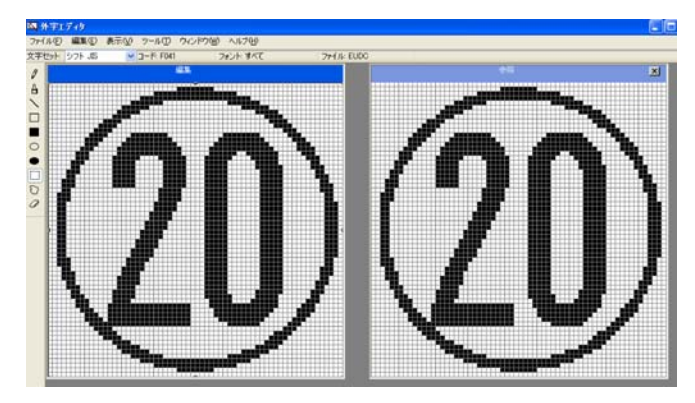

⑭ 参照画面は不要になったので、×ボタンを押して 閉じますと、編集画面のみとなります。下図は、21 を 作るため、右側の 0 の部分を消しゴムで途中まで消し たところです。

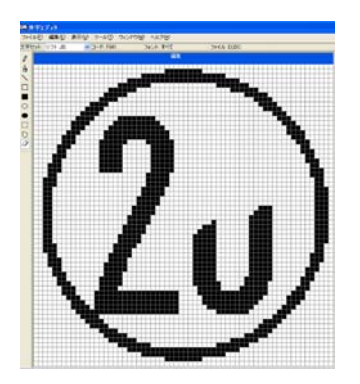

⑮ ⑳の右側を消し終わったら、先程と同じ手順で、 今度は⑪を参照画面に呼び出しました。

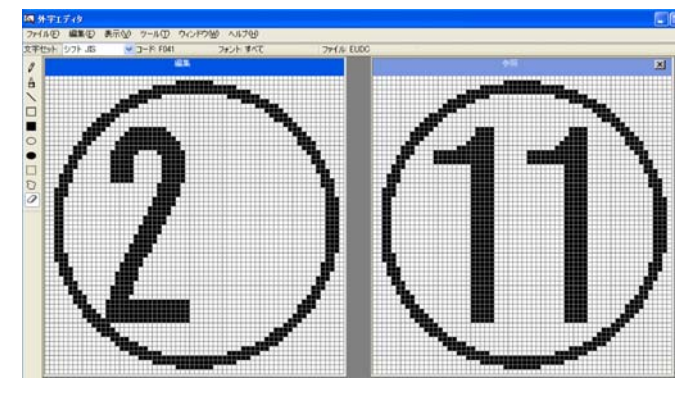

⑯ ⑪の1の数字の領域をコピーして、編集画面に貼 り付けましたが、位置がずれています。

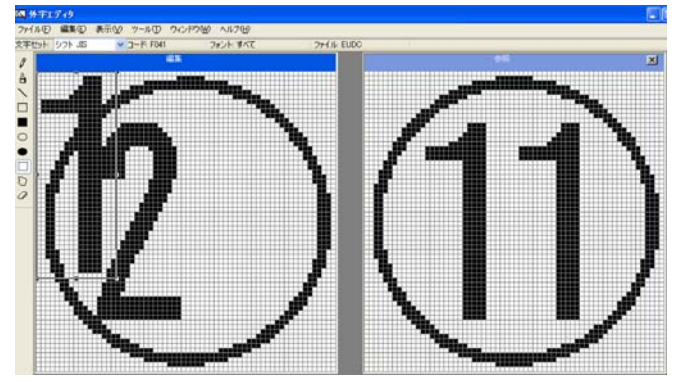

⑰ コピーした部分にハンドルがついたままの状態で あれば、そのままドラッグできますので、適切な位置 まで、引っ張りました。

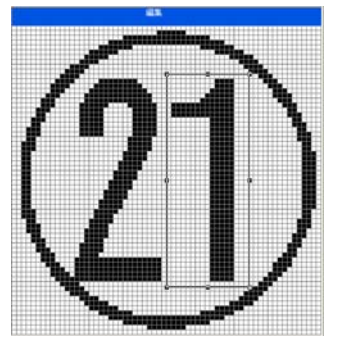

⑱ 一応、完成したので、メニューバーで、編集>同 じコードで保存、を実行し、手順は終了です。このよ うにして作成した外字は、既存の丸付き数字と違和感 なく調和できるデザインになります。

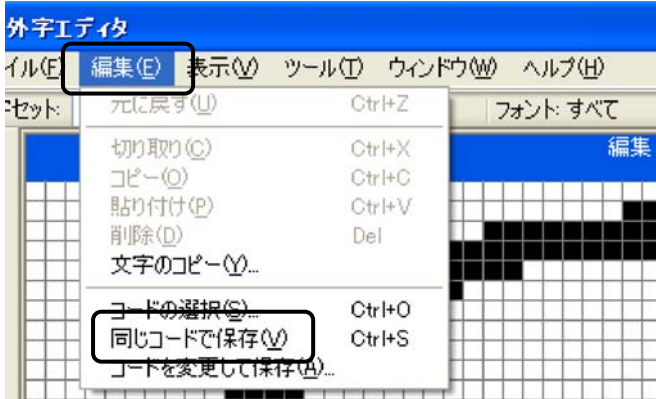